## **Creating a Database**

To see how to create your own database, let's create a database about old actors.

#### Loading FileMaker Pro

1 Load FileMaker Pro 10 or close the current file and display the FILE menu and select NEW DATABASE. You should receive the QUICK START dialogue box.

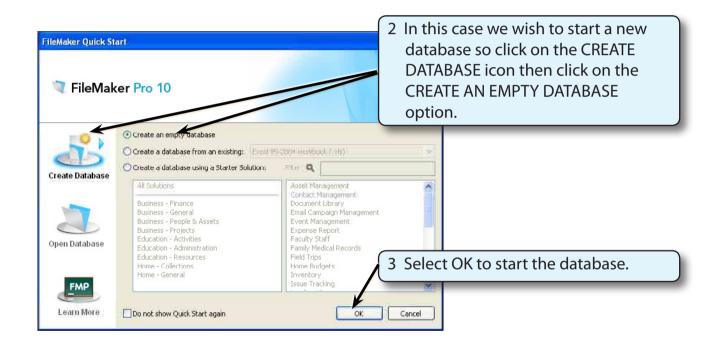

Chapter

### Saving the Database

FileMaker Pro automatically saves your work as you enter data so you will be asked to name and save the file before you start using it.

#### A For Windows Users

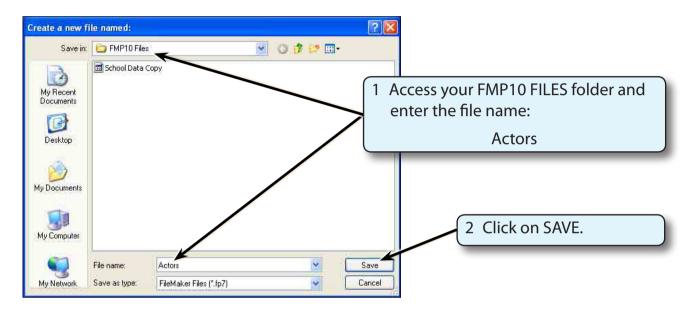

#### **B** For Macintosh Users

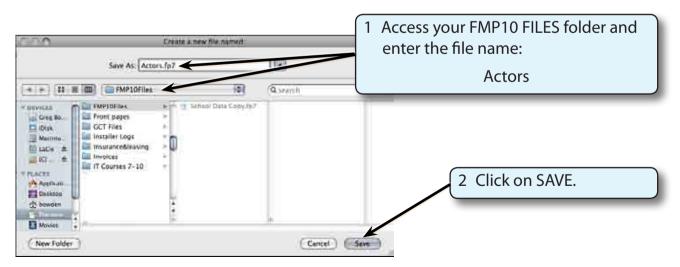

### **Creating a Database**

The database about famous actors will record their First Name, Last Name, Real Name, Year of Birth, Country of Birth and the number of Academy Awards that they have won.

The first step in creating a database is to enter the FIELDS (the categories or sections into which the data is divided).

#### A Entering the Fields

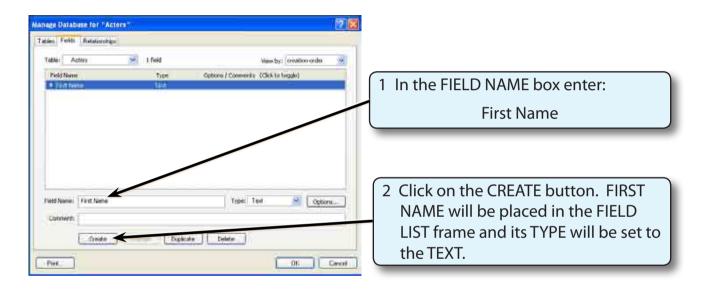

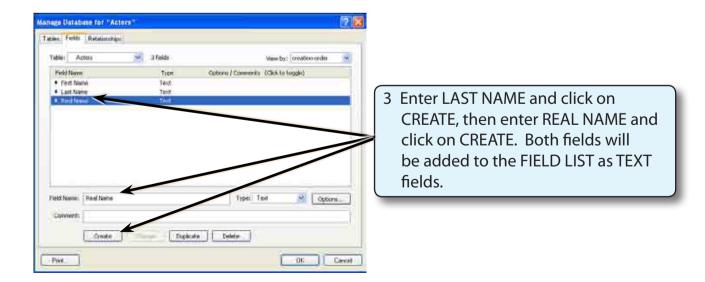

| Manage Database for "Actors"                                                                             |                           |                                                                                                    |
|----------------------------------------------------------------------------------------------------|---------------------------|----------------------------------------------------------------------------------------------------|
| Tables Fields Ratationships                                                                              | 1                         |                                                                                                    |
| Table: Acture e fields<br>Field fease Type<br>• First feare Text<br>• Lad feare Text<br>• Rod feare Text | View by Creation order    | 4 Enter BIRTH YEAR and set the TYPE box to NUMBER.                                                        |
| Birth Year      Pield Name     Birth Year      Comment:     Dade      Field      Field                   | Ayse Number Communication | 5 Click on the CREATE button to add<br>the BIRTH YEAR field to the FIELD<br>LIST frame as a NUMBER field. |

# NOTE: The BIRTH YEAR field will only allow numbers to be entered into it.

| abie Zones 🔗 Kifelds                                                                            | View by: creation order                 | 6 Enter BIRTH COUNTRY in the FIELD     |
|-------------------------------------------------------------------------------------------------|-----------------------------------------|----------------------------------------|
| Field Name Type  First Name Text Last Name Text Field Name Text Field Name Text Field Name Text | Optional ( Comments: (Clink to triggle) | NAME box and set its TYPE box to TEXT. |
|                                                                                                 |                                         |                                        |

| Manage Database for "Actors"                                                              | T.                                               | 28                        |   |                                                                                                    |
|-------------------------------------------------------------------------------------------|--------------------------------------------------|---------------------------|---|----------------------------------------------------------------------------------------------------|
| Tables Fields Pieldsonships<br>Tables Actors<br>Pield Name<br>• Tiest Name<br>• Last Name | ✓ 6 Fields<br>Type- Opmonis / Co<br>Text<br>Text | Week by/ ornation order 💌 | 8 | Enter ACADEMY AWARDS in the<br>FIELD NAME box and set its TYPE box<br>to NUMBER.                     |
| Read Name     Bith Year     Earth Country     Earth Country                               | Text<br>Number<br>Text<br>Number                 |                           |   |                                                                                                    |
| Field Name: Academy Awards                                                                | Tree Number                                      | npe Nuebes 💌 Options      | 9 | Click on CREATE to add the<br>ACADEMY AWARDS number field to<br>the FIELD LIST frame and click on OK |
| Connent<br>Onnin +                                                                        | Teast (Datase) Datas                             | Of Carol                  |   | to complete the fields.                                                                              |

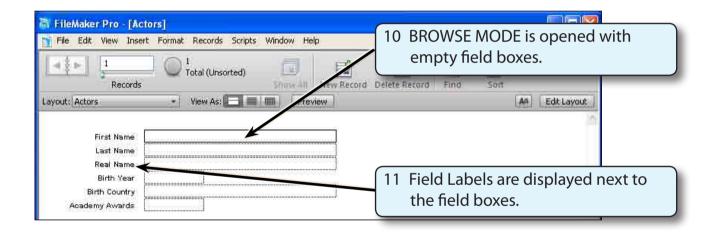

## NOTE: The BROWSE MODE screen allows data to be entered into the fields.